## **Straat ombuigen** – video les

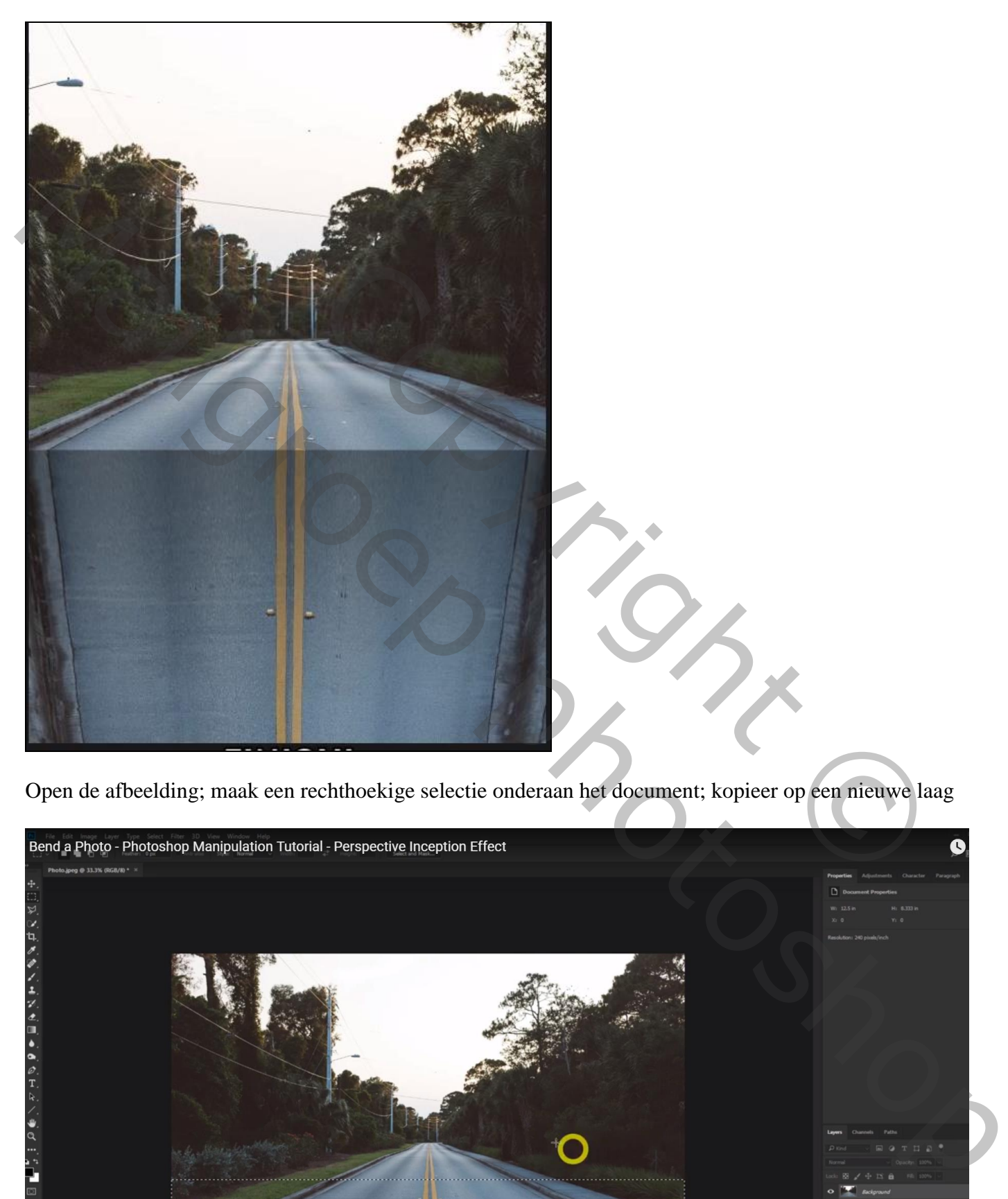

Open de afbeelding; maak een rechthoekige selectie onderaan het document; kopieer op een nieuwe laag

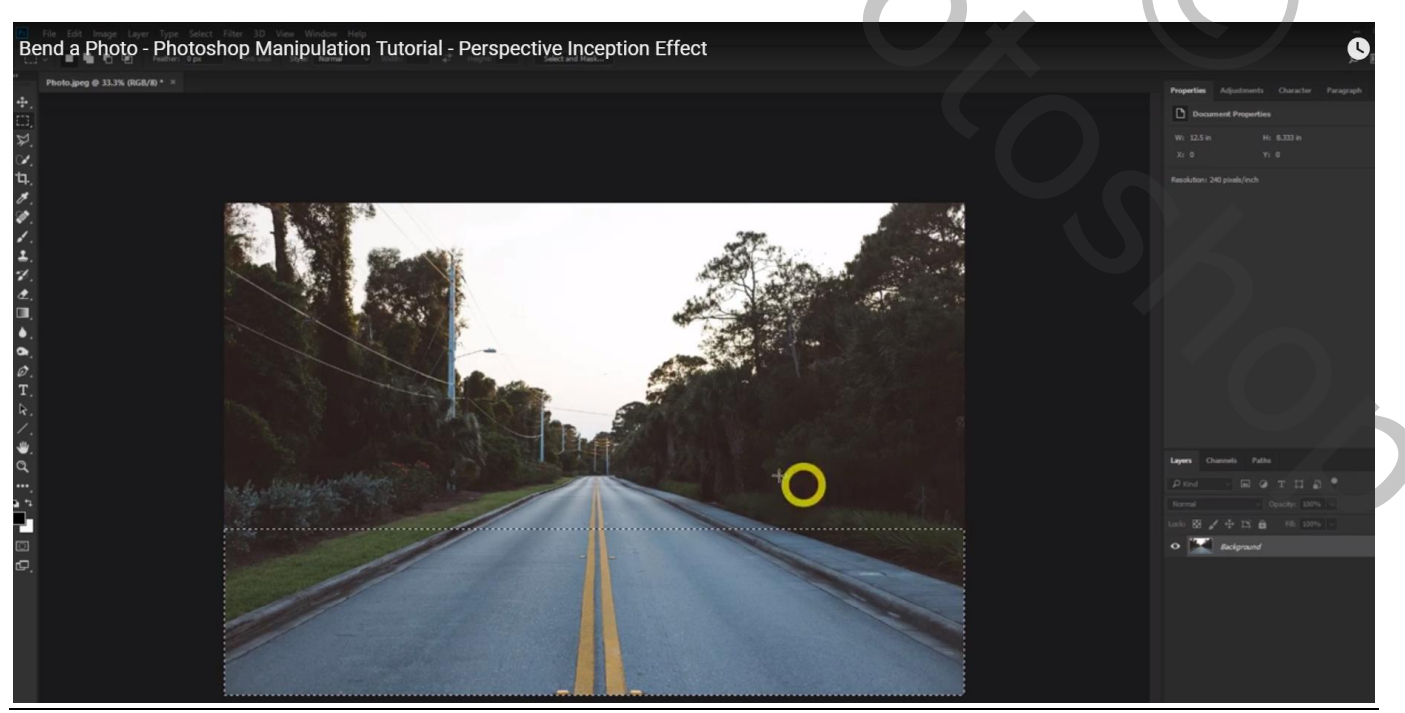

Straat ombuigen – blz. 1 Vertaling T

## Bewerken  $\rightarrow$  Transformatie  $\rightarrow$  Perspectief; onderste linkse ankerpunt naar binnen slepen

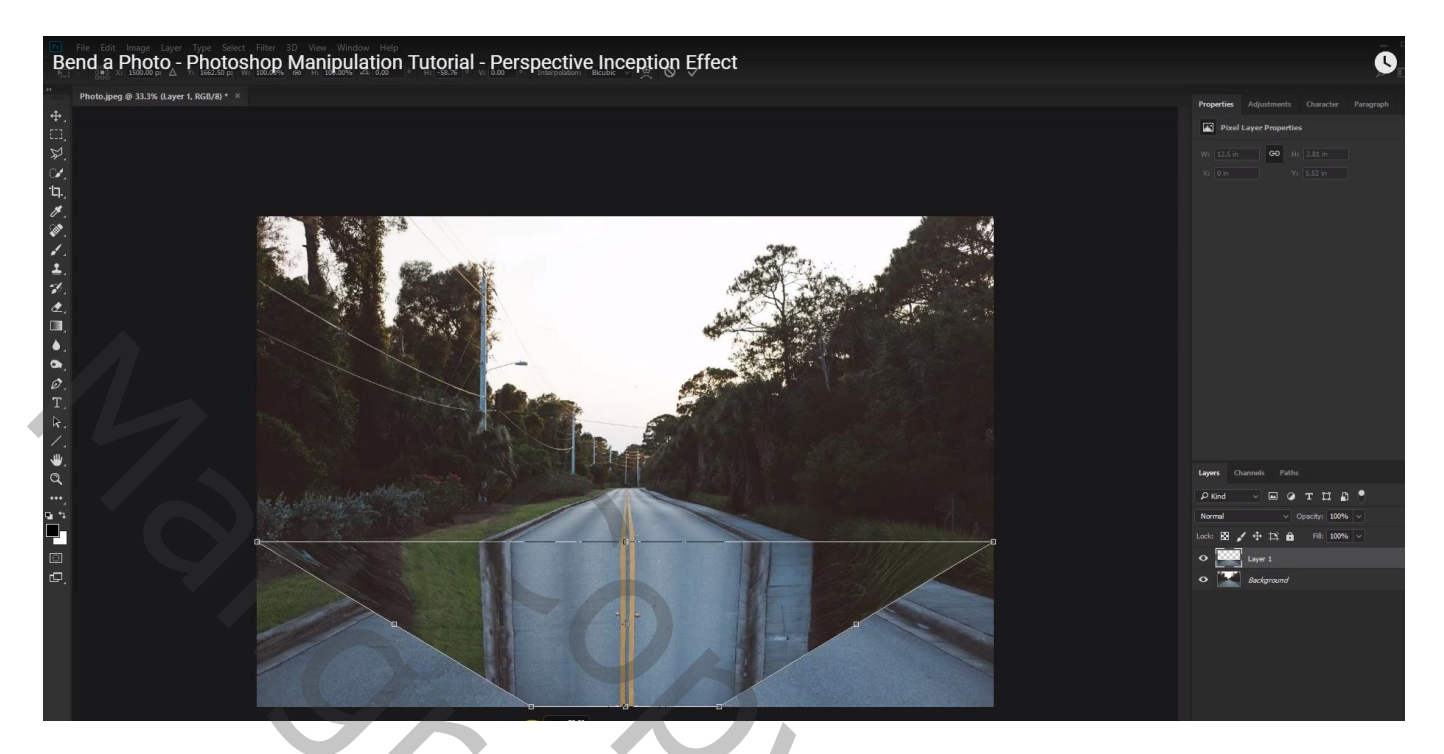

## Je document bijsnijden

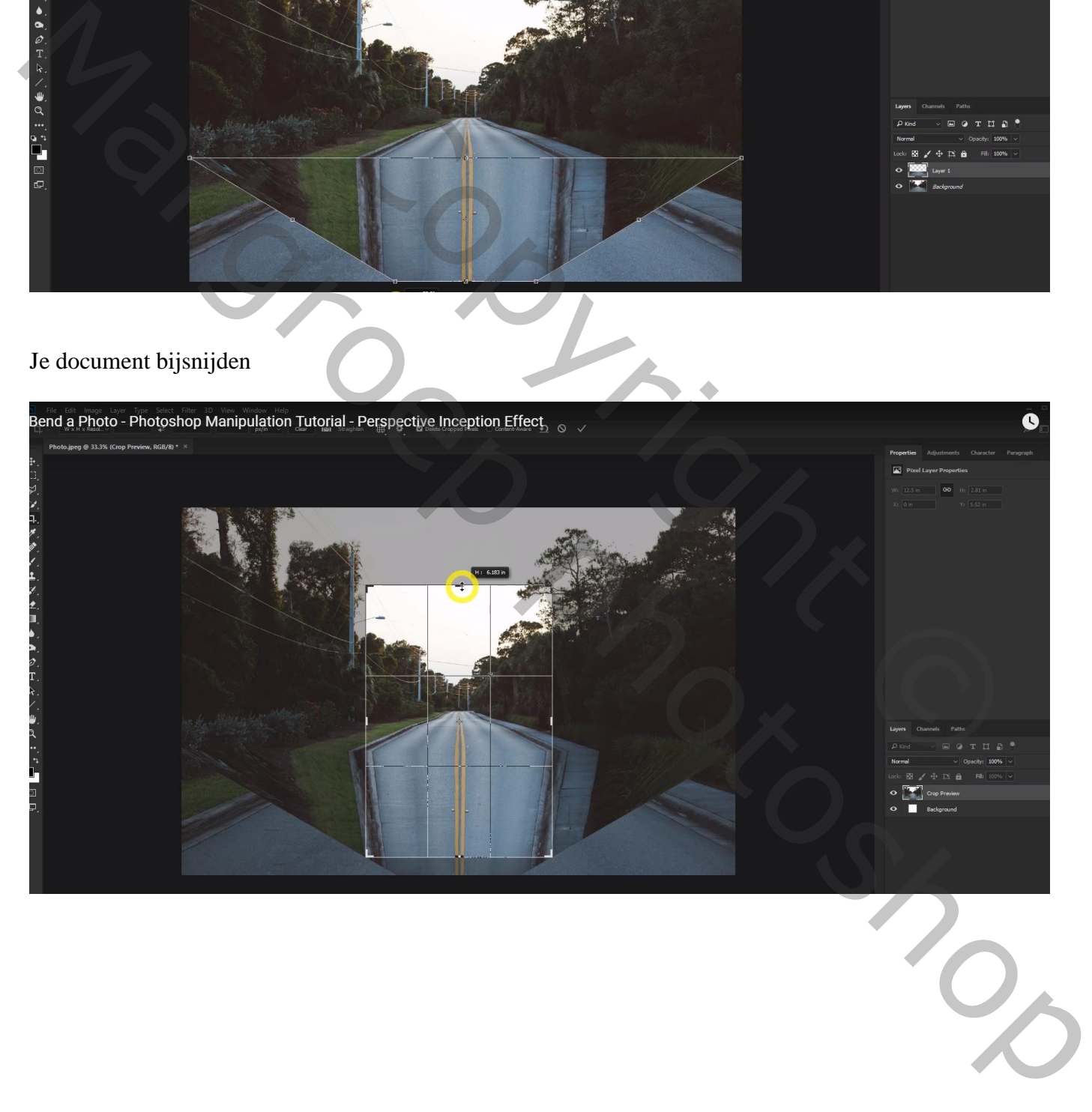

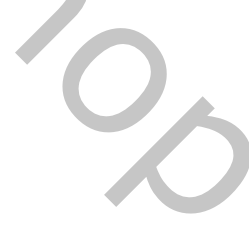

## Geef de kopie laag Verloopbedekking : Normaal; 40%; Omkeren aanvinken; Zwart Transparant, 90°

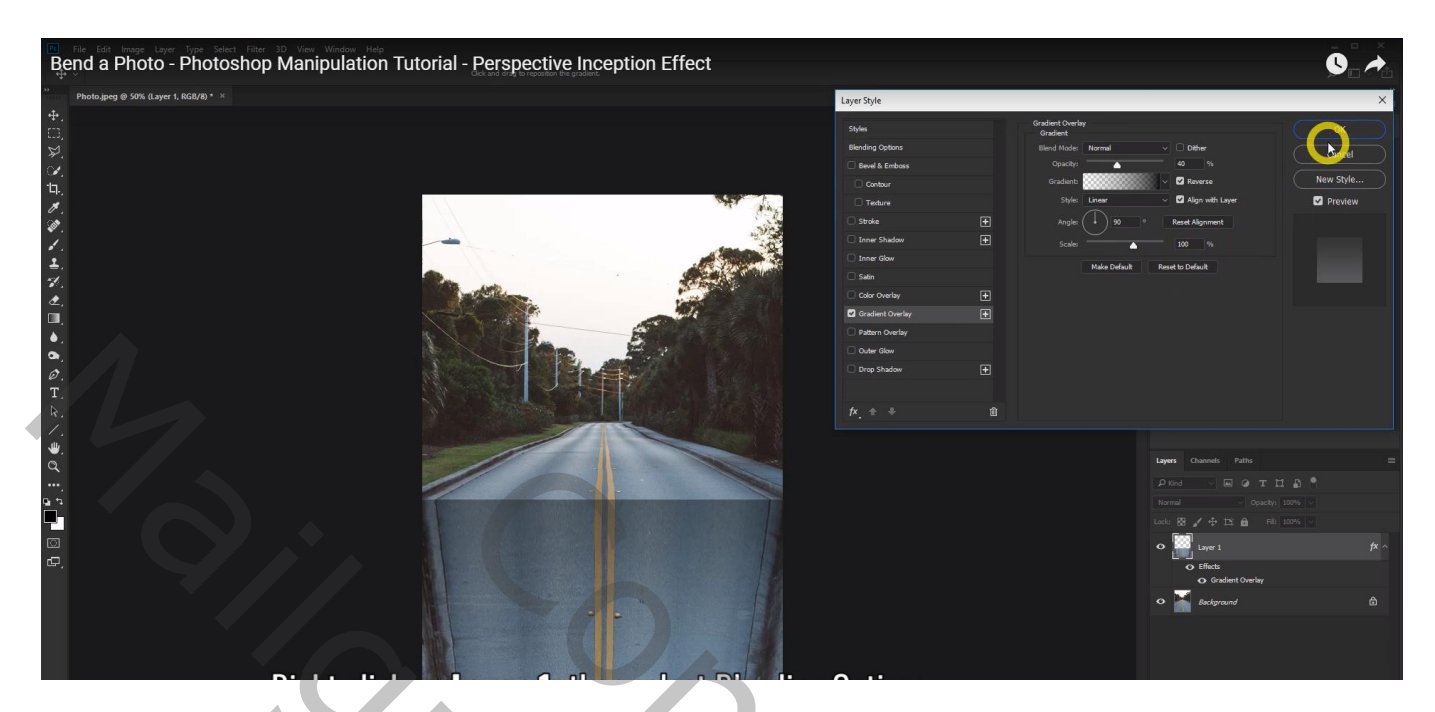

Werk zelf verder af volgens eigen verbeelding!!! Zie mijn voorbeeld

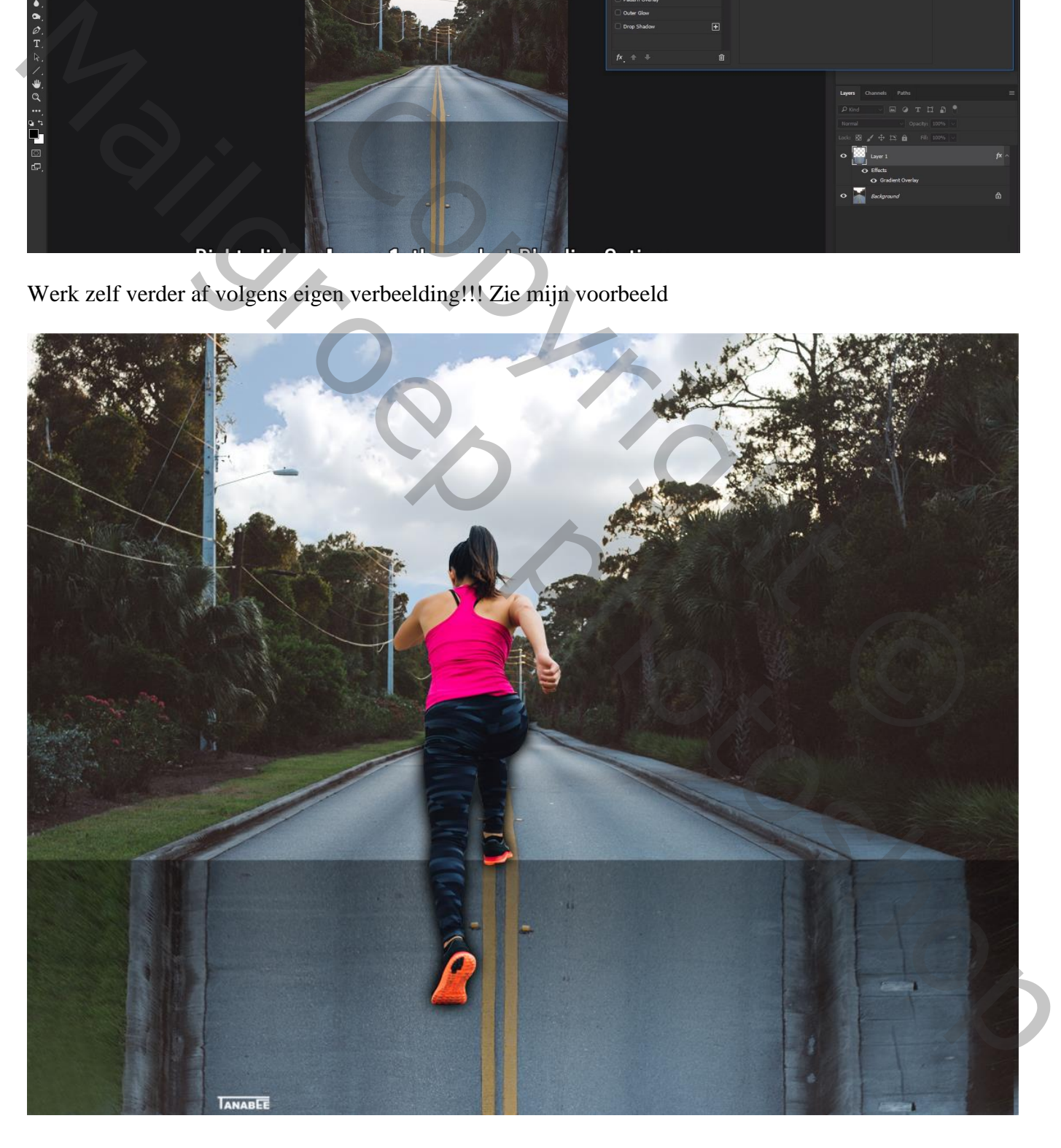